4 steps to get started using KPIsoccer.com, the quantitative player assessment platform designed to *measure individual responsibility for the ball* 

STEP #1 – Download and install GameApp from Apple AppStore OR from Google Play Store

**STEP #2** – Launch *KPIsoccer GameApp* to register your team for free

**STEP #3** – Log onto *KPIsoccer DMS* to create league/tournament, roster and games to score

**STEP #4** – Launch the *GameApp* to score players' actions in real-time, then view the reports

**STEP #1** – From your tablet device, tap on the *AppStore* icon for Apple iOS version **OR** tap on the Google Play icon if Android version. Then search the words "KPI soccer". Download and install the KPIsoccer App onto your tablet device, as follows:

Note: One-time set up

- a) Click blue Get+ button
- b) Click green Install button
- c) Proceed to Step #2

**STEP #2** – Launch the *KPI Soccer GameApp* by tapping the blue OPEN button. (In the future, you will launch the *GameApp* from the *KPIsoccer App icon* on the tablet)

To register your team,

Click REGISTER FOR FREE button without entering ANY information

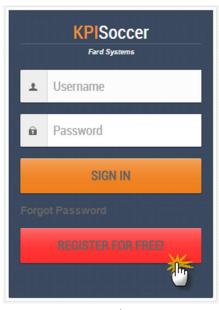

KPIsoccer.com | Page 1 of 12

Provide your name, phone number, email address (which is your user name) and password (all required fields) and click *JOIN FOR FREE* button

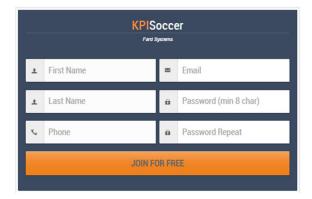

An email confirmation will be sent from <a href="mailto:info@KPIsoccer.com">info@KPIsoccer.com</a> to your inbox. Be sure to use the <a href="mailto:webmailto:webmailto:webmailto:webmailto:mebmailto:webmailto:webmail

Check your email inbox and click on *Complete Registration* link from <a href="info@KPIsoccer.com">info@KPIsoccer.com</a> Note: Please check your SPAM or JUNK folder and if need be add <a href="info@KPIsoccer.com">info@KPIsoccer.com</a> to your email safe list

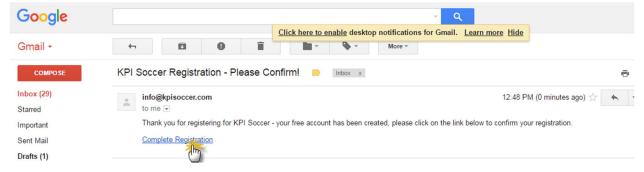

Confirm your Account Information, then click NEXT (all fields are required)

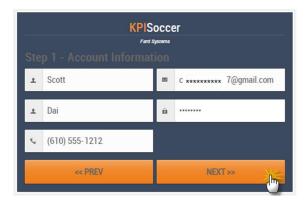

Fill in your Address then click NEXT - (all fields are required)

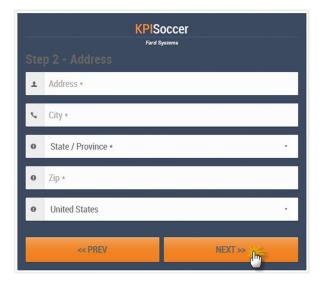

Complete the Team Setup information by selecting *KPI Soccer – Beta* in the drop-down box, filling in your team's name in the second line and then clicking *NEXT - (both fields are required)* 

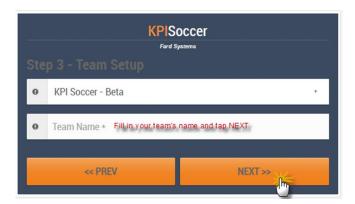

Fill in Gender and Age Group for your team then click FINISH - (all fields are required)

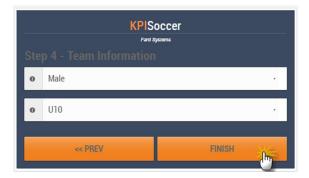

Your registration is now complete:

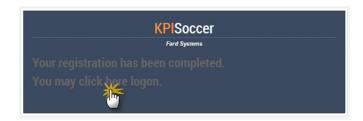

At this point in the set up process, you can launch the *GameApp* to score a "practice" match. You

will always have a practice (sample) match to play around with. The data generated by the practice match is NEVER permanently stored. However, you can look at the performance results from a practice match by clicking on the Coach's Corner button from the Game Glossary in the *GameApp*. To skip ahead to start statskeeping, go to Step #4 on Page 10.

Step #3 below enables you to set up official leagues, tournaments, your actual roster and games to score. These games will be stored in the Cloud.

**STEP #3** – Log into *KPIsoccer DMS Portal* (database management system) from your tablet browser to create a league, edit your roster, and create game(s) in which to score. Please bookmark <a href="http://team.kpisoccer.com/">http://team.kpisoccer.com/</a> for future use

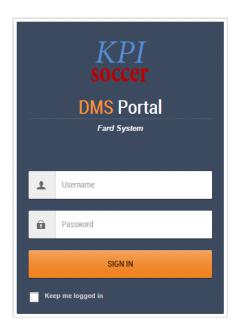

Enter Username (your email address) and Password and Tap *SIGN IN*. Below is your Account Holder Landing Page:

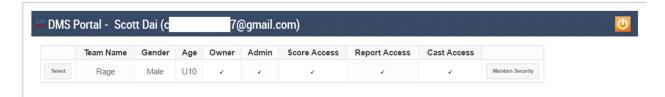

# A. To set up a League:

1. Click on Select button (of the team you just created)

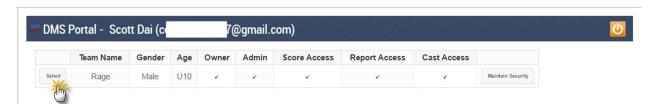

- 2. Click on SETUP button
- 3. Click on LEAGUE SETUP button
- 4. Click on ADD NEW tab in League Index

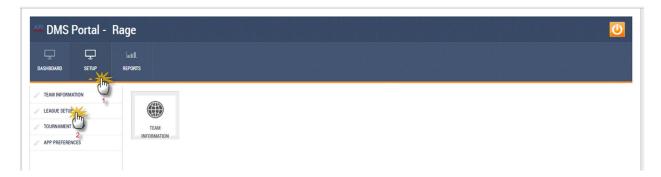

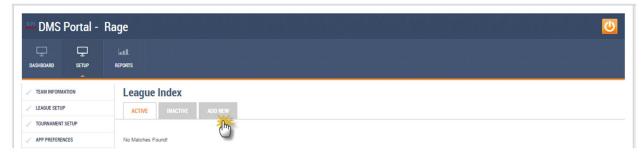

5. Enter information for your league (active status; league name; start and end dates; number of periods and minutes of each period of play; gender; age group; system of play; and formation of play. Optional: contact information and league address)

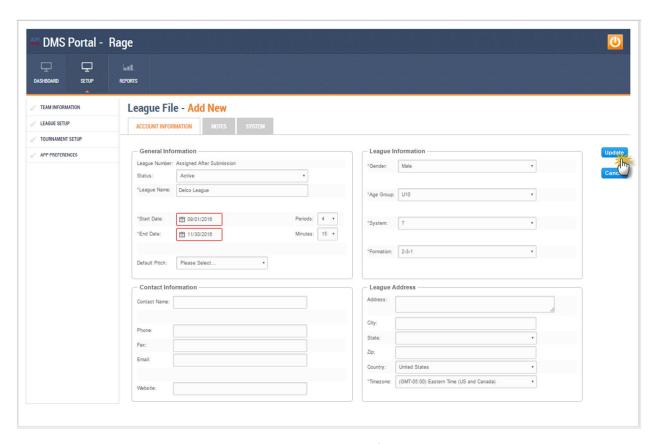

6. Click *Update* to add the league. You may edit your league information at any time Note: You may set up a Tournament the very same way

# B. Edit your Roster:

- 1. Your Roster is pre-loaded with 22 "active" players, including 11 starters. You have two options before being able to score a game:
  - a. Option #1 Use the pre-loaded players to immediately start scoring a "practice" match without making any changes to the roster, or
  - b. Option #2 Edit the pre-loaded players with your player-specific information (I. thru VI.)
    - I. Click on Dashboard button
    - II. Click on Roster button

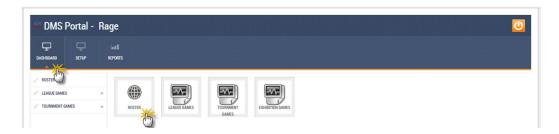

III. Click on the magnifying glass graphic beside each player to edit

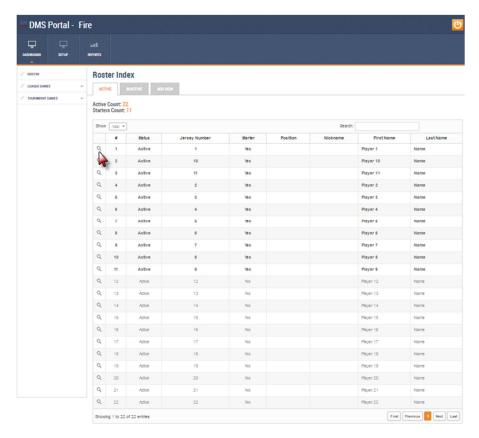

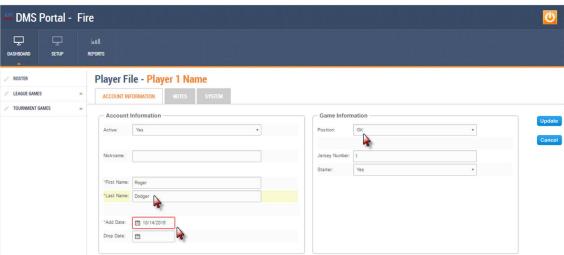

- IV. Make your edits: active status; nickname (if applicable); first and last name; date added (required); position; jersey number; and starter status
- V. Continue editing players until all of your players have been correctly rostered
- VI. "Deactivate" any players that you won't be carrying on your roster
- VII. Click Update

Make sure you have *only one starter* in *each position* within your *system and formation of play* (for example, 11v11 in 4-3-3 or 9v9 in 3-3-2). It is extremely important to set up your players correctly or the *GameApp* will not load properly! The example below shows a 7v7 system in a 2-3-1:

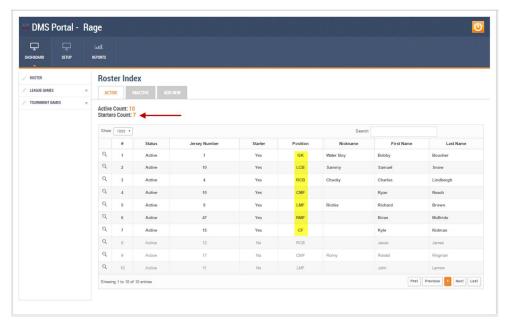

- C. To create a game(s) to score
  - 1. Click on Dashboard button
  - 2. Click *League Games* (or Tournament, if applicable)
  - 3. Click on the name of the league you just created

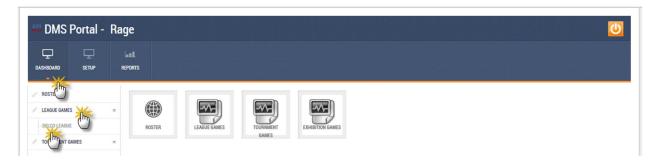

4. Click ADD NEW tab in League Games Index

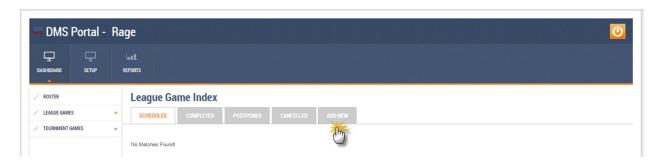

5. Enter game information. Date is required; time, pitch and opponent information is optional but very useful for identification purposes

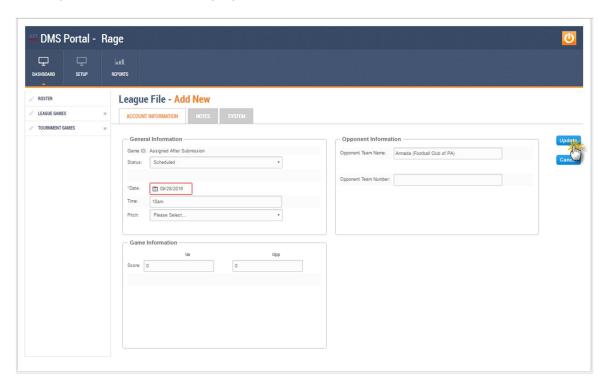

6. Click Update

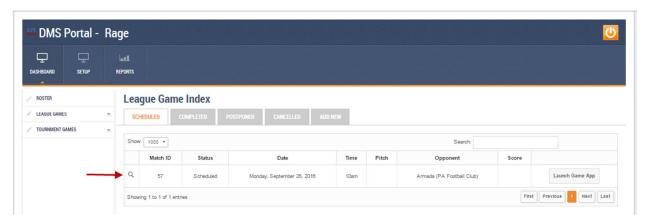

- 7. You are almost ready to score the game you just set up
- 8. Click on SETUP, then App Preferences to finish your set up

- a. *Control Orientation* puts the control panel on either the left-hand side or right-hand side of the screen
- b. Sound On or off
- c. *Mode* Indoor setting or outdoor setting to improve color contrasts
- d. Player Timers On or off
- e. Game Features Limited (easier) or full features (full functionality)
- f. Player Lineup Lines up players before the game on the left-hand or right-hand side of the field
- g. Debug Panel (disregard)
- h. Player StartUp Select how player names are displayed on the GUI and jersey color
- 9. Quit out of KPIsoccer DMS portal, close your tablet web browser and go back to the tablet HomePage

## **STEP #4** – Score a match on your Apple device using the KPIsoccer GameApp

a) Establish a WiFi connection on your iPad to communicate with the KPIsoccer server. If your soccer facility does not provide WiFi service, you must use your mobile phone to set up a *HotSpot connection*. Please consult your mobile phone owner's manual to learn how. Data volume created by our platform is negligible

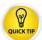

Use a stylus (pen with a rubber tip) to do your tapping on the GUI. You'll be more accurate with it and avoid "fat fingering" the wrong graphics

b) Tap KPIsoccer Icon on your tablet device to launch the GameApp

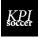

- c) Type in your Username
- e, Type in your osername
- d) Type in your Password
- e) Tap SIGN IN button
- f) Your Team Glossary will be displayed
- g) Tap the orange Select button by the team you wish to score
- h) Tap the orange *SCORE* button of the game you wish to score. You will ALWAYS see a practice match. Note to *StatsKeepers*: ONLY TODAY'S GAMES will be listed, however, you can look at "future" games as well

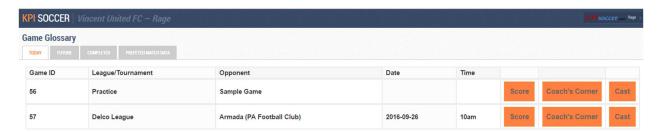

- i) Tap Take Pitch button (make sure all of your starters appear on the UI)
- j) Tap the *SETUP* drop-down button to change the jersey color or formation, if necessary, or to make any lineup adjustments by tapping on the *Substitutions* button
- k) Optional Tap Settings Icon to select LIMITED FEATURES mode. When you are proficient and accurate with the GUI, you can select FULL FEATURES mode to add the rest of the actions in both attacking and defending phases of play
- I) Tap Red or Green Arrow depending on who won the coin toss for the kickoff
- m) Tap Kickoff P:1 when the referee blows the whistle
- n) Score the player actions in real-time (Please refer to <u>How To Score Player Actions.pdf</u> for complete list of actions and how to input them)
- o) Refer to the *ActionCast* at the bottom of the control panel to read confirmation messages of the actions you are inputting

You will make some mistakes when inputting actions. Don't worry. It is more important to stay up with the action in the game. Proficiency and accuracy will develop once you practice inputting the actions and understand the intuitive graphical user interface

Make all *substitutions* and *positional adjustments* <u>before</u> resuming scoring the match, even if it means missing some action. It's more important to have the correct players on the field than it is to input every action on the field

Use the Out-Of-Bounds and End Line buttons when the ball goes out of play. Then follow the prompts to resume play. Passes and dribbles out-of-bounds will be recorded as turnovers by player in possession.

If you are scoring games outside (in direct sunlight), please set your mode to OUTDOOR (which is a white playing field) in Settings

To view your players' **colorful charts, graphs and tables**, select (click) a team and then click on the **Coach's Corner** button of the game you want to view. The tabs in the Games Glossary will direct you to "today's" game or "Completed" games

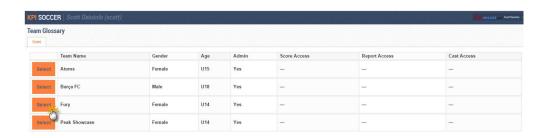

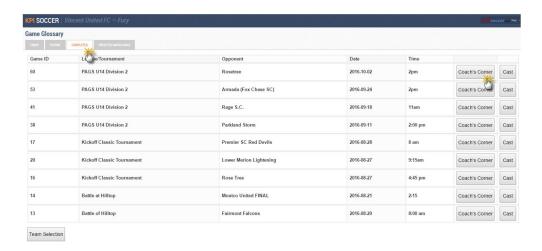

"To measure is to know". Learn your players' actual performance facts. See your players in an exciting new light. And, finally, discover key insights that your teams' data will reveal!